## **Konfiguracija omrežja eduroam z nameščevalnikom CAT na iOS**

Spodnja navodila prikazujejo pripravo profila za povezavo v omrežje eduroam na operacijskem sistemu iOS.

Po prenosu profila za naprave "Apple" se morate pomakniti v nastavitve naprave in izbrati možnost *General*.

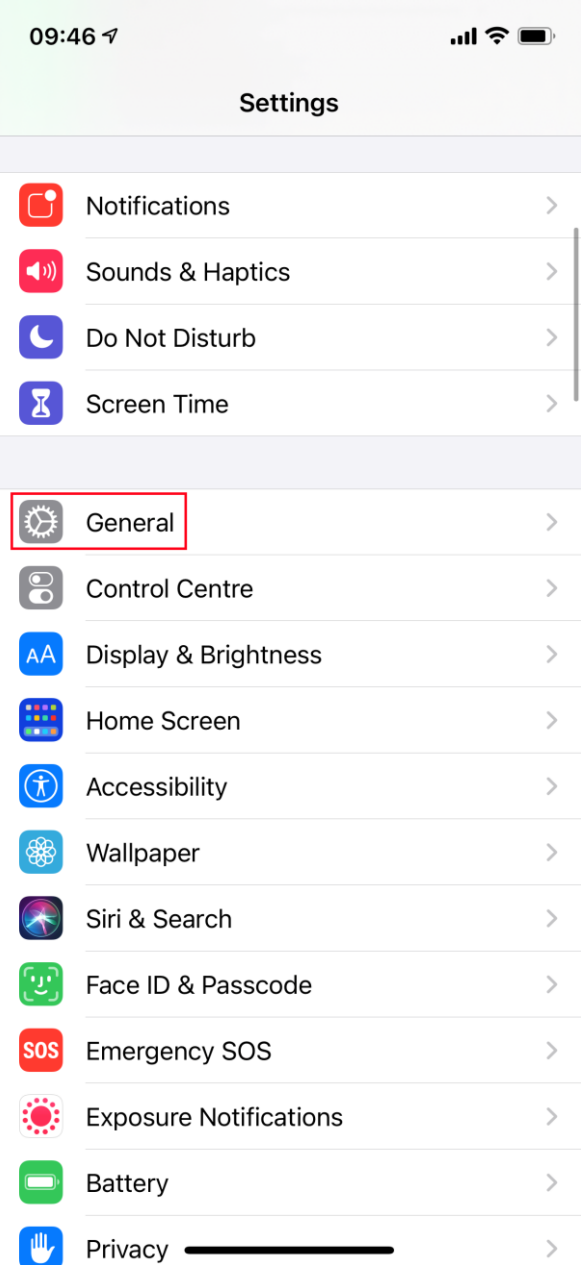

Za tem izberite možnost *Profile*.

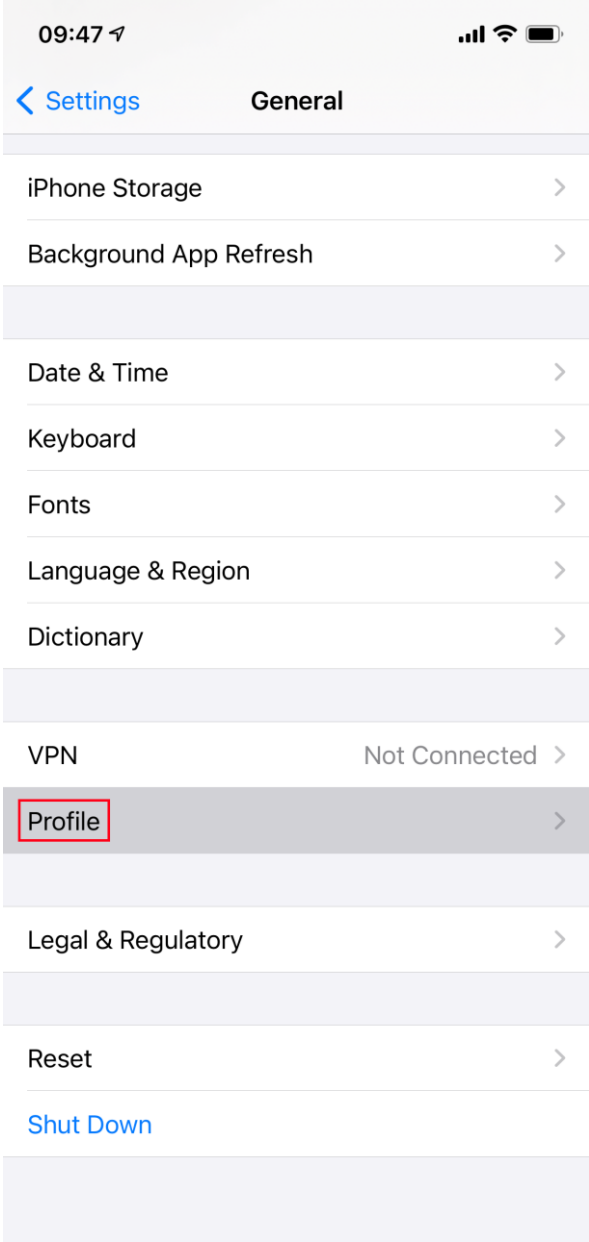

V tej možnosti je prikazan prenesen eduroam profil, ki ga izberete in s klikom na gumb *Install* namestite.

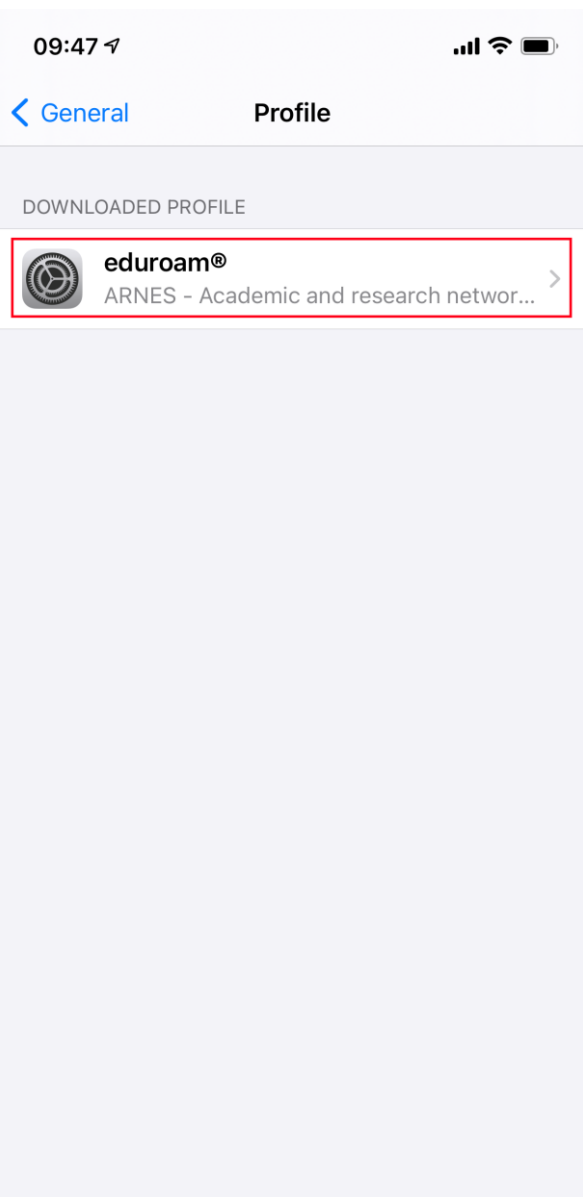

 $\mathcal{L}(\mathcal{L})$ 

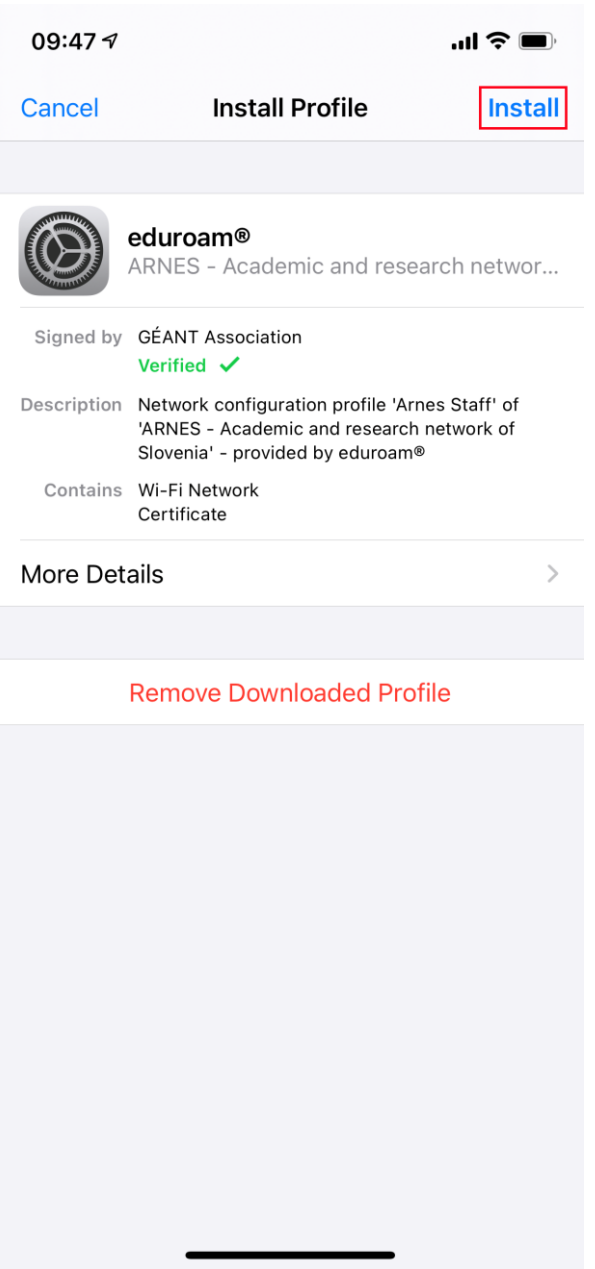

Po uspešni namestitvi pritisnite na gumb *Done*, se pomaknite v nastavitve omrežja Wi-Fi in izberite omrežje eduroam.

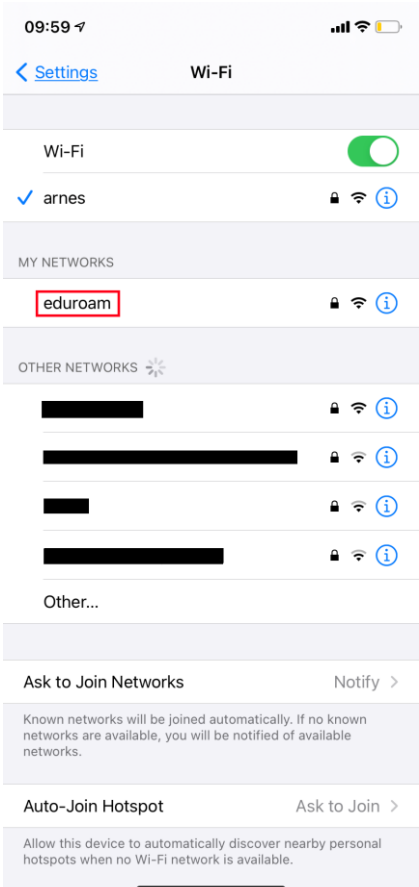

Vpišite AAI-račun in geslo, prijavo pa potrdite s klikom na gumb *Join*. Za tem vas bo povezalo v omrežje eduroam. Tako je postopek namestitve končan.

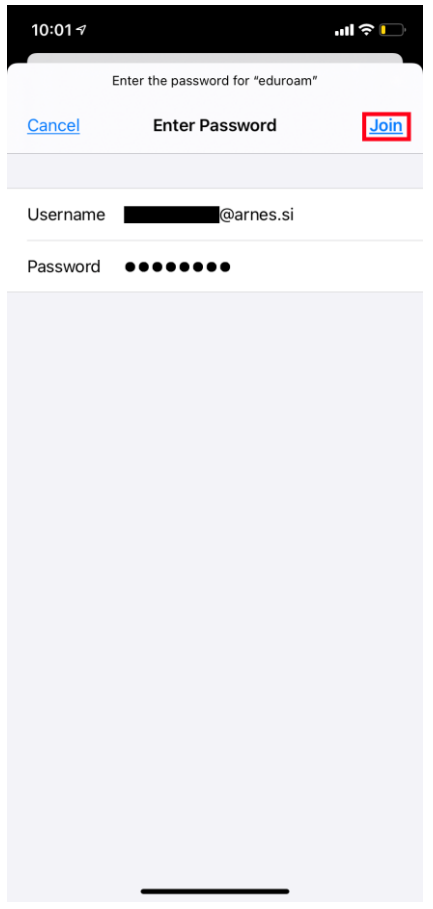

## Pomoč uporabnikom

[helpdesk@arnes.si](mailto:helpdesk@arnes.si) 01 479 88 00 (delavniki, 8:00–20:00)